In order to access your Local 764 account, follow these steps to create a username and password. Please note that you will need the Pin number sent to you via mail.

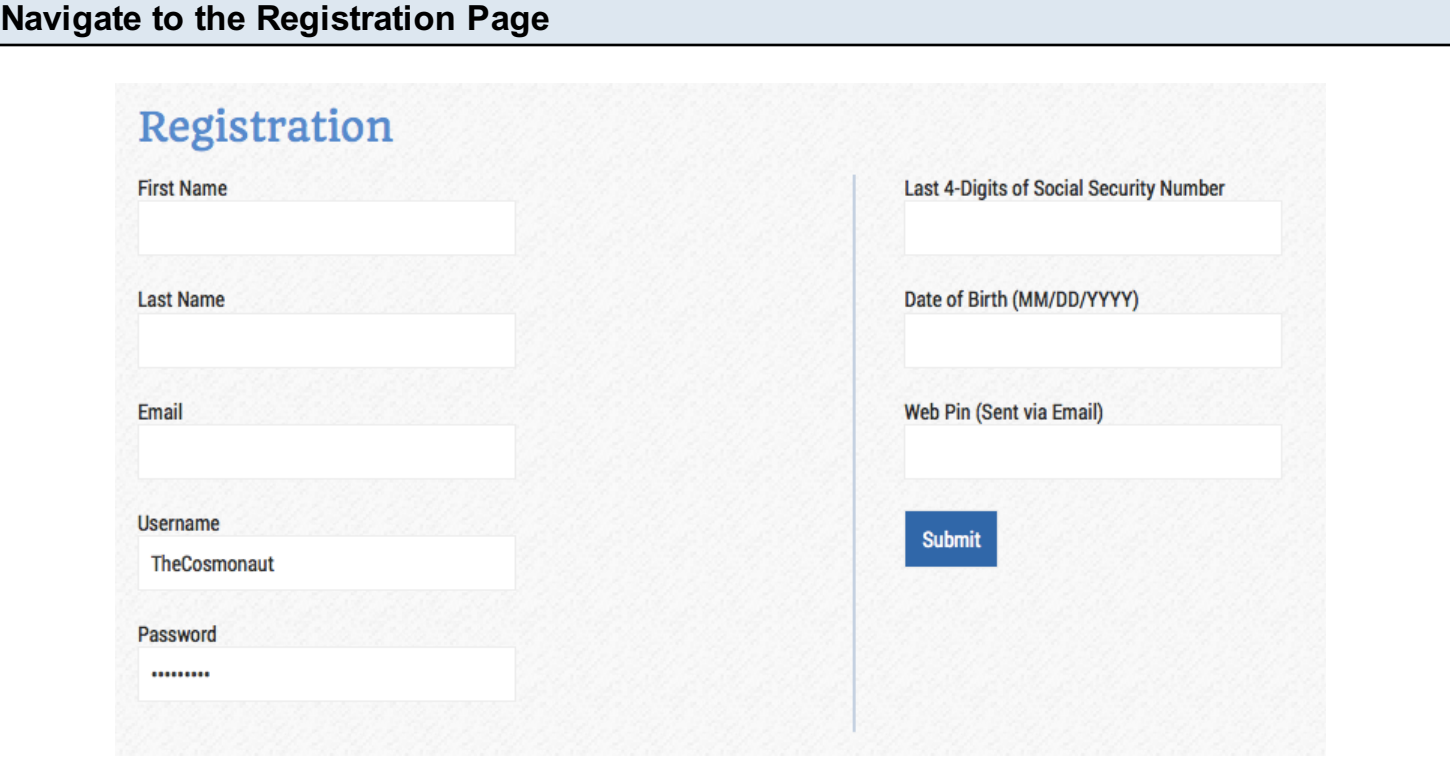

Navigate to the Registration Page by clicking [HERE \(http://www.ia764.org/registration\).](http://www.ia764.org/registration) Fill out the form and click 'Submit'. Create any Username and password that you would like. Once you click Submit, you will now be set up to access your account with the username and password you created.

NOTE: You will only need to complete this process once.

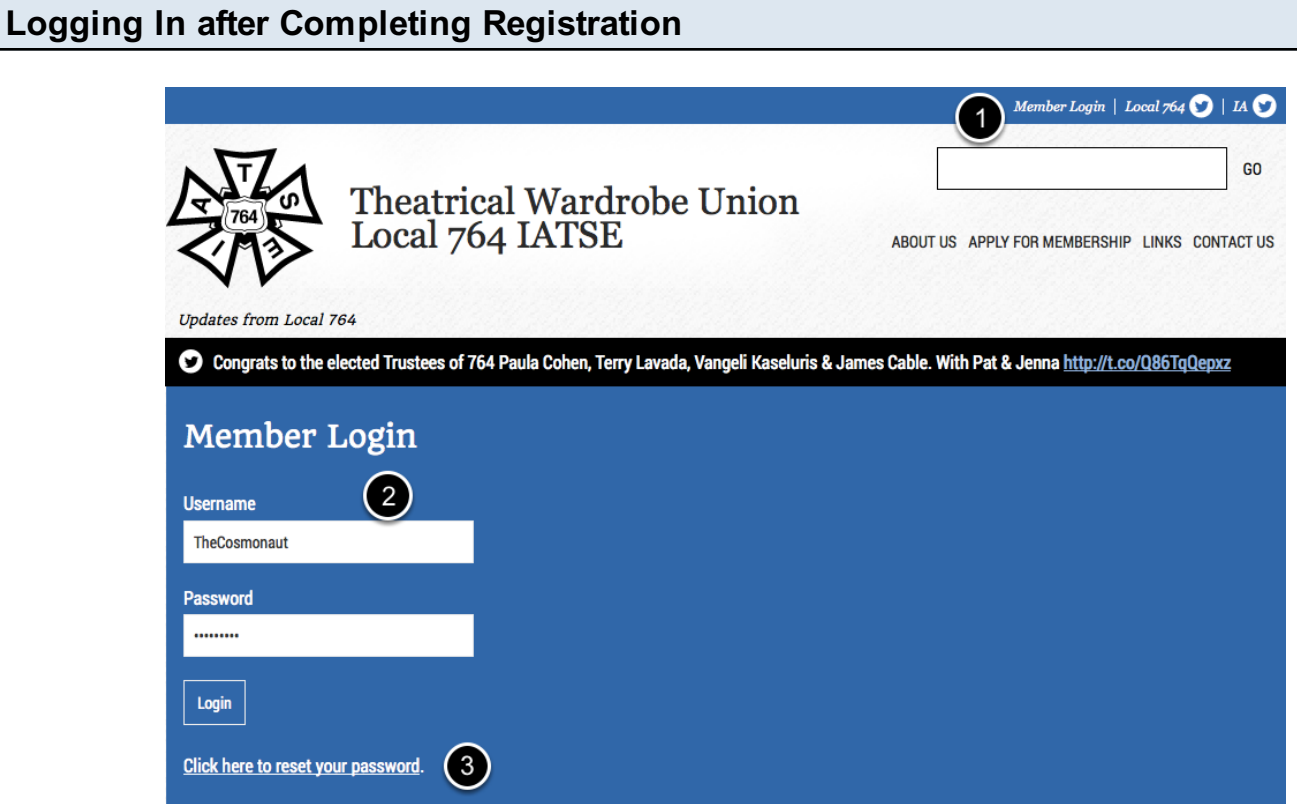

Click ['Member Login'](http://www.ia764.org/member-dashboard/) in the top right hand corner of the site. Fill out the login form with your username and password. If you need to reset your password for any reason, click the link and follow the instructions.

## The New Member Dashboard

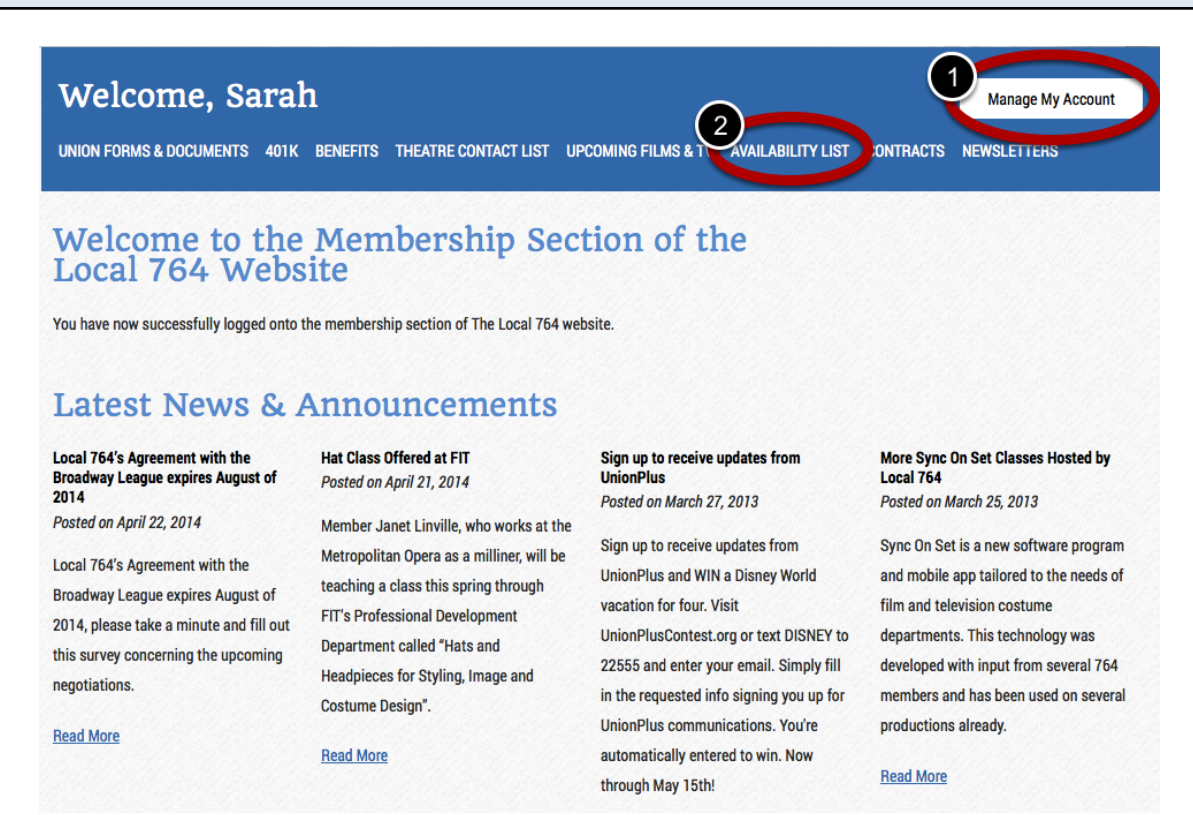

After logging in you will be redirected to the New [Member Dashboard.](http://www.ia764.org/member-dashboard/) The new dashboard has all of the options as the previous dashboard with the addition of a [Manage My Account](http://www.ia764.org/member-dashboard/manage-my-account/) page as well as the ability to add yourself to the **Availability List** through the website.

## **Manage My Account**

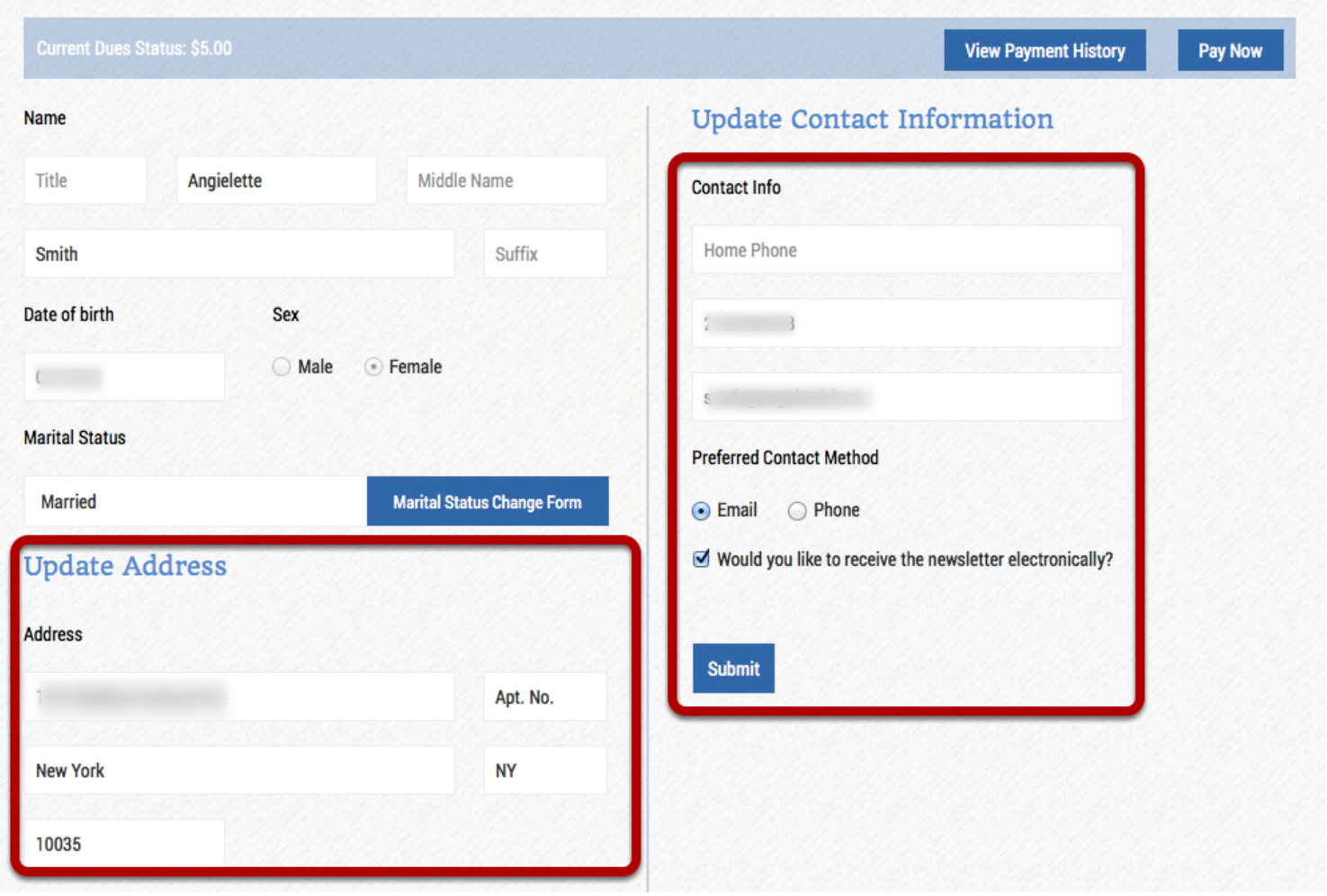

The information in the red boxes can be updated through the website. Please note that name, DOB, Sex and Marital Status must be changed by calling the Local 764 office directly.

## Paying Dues

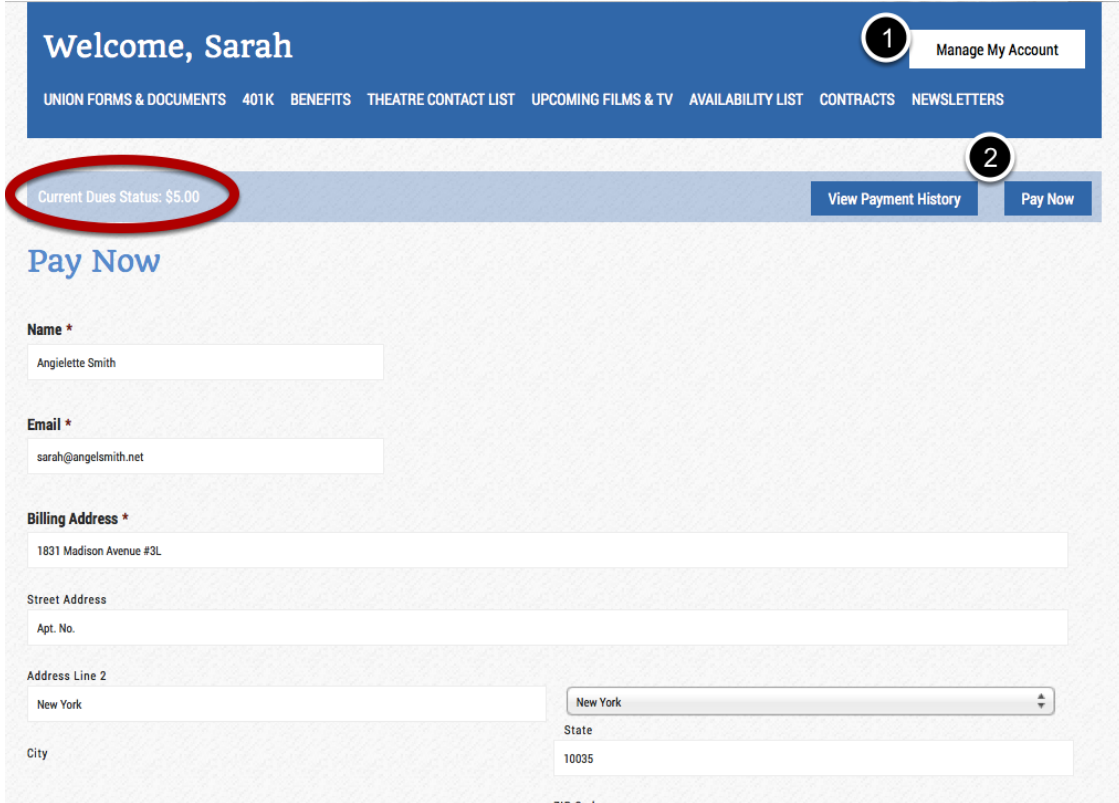

To pay your outstanding dues, click the ['Pay Now'](http://www.ia764.org/member-dashboard/pay-now/) button. On the [Pay Now](http://www.ia764.org/member-dashboard/pay-now/) screen you will see what you currently owe. Fill out the form and enter your credit card information to process the payment.

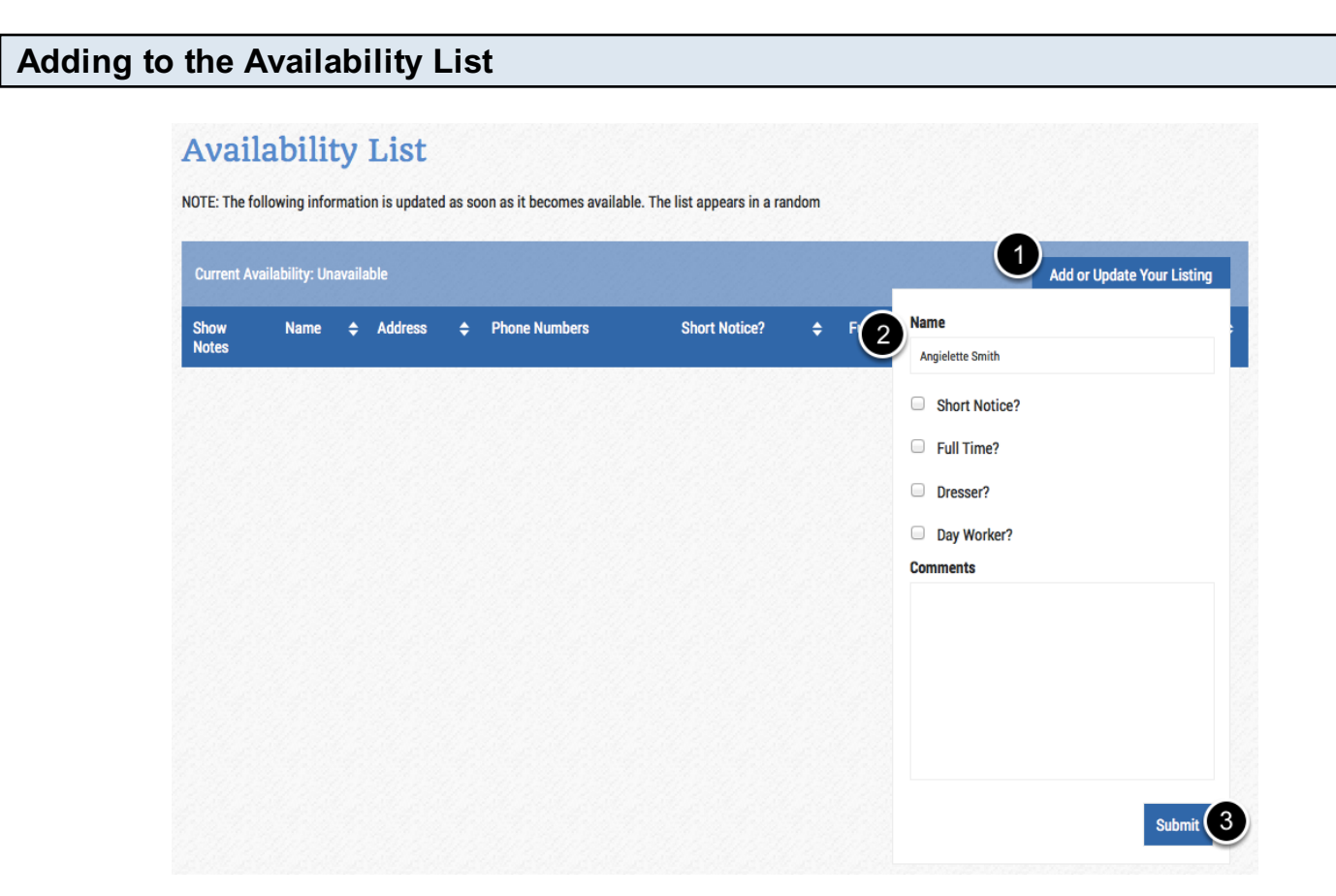

To add yourself to the **Availability List**, navigate to the ability list page. Click 'Add or Update Your Listing.' Fill out the form and click Submit.

Note: The site will automatically remove you from the Availability List after two weeks.